# **QUICKBOOKS EXPENDITURE SUMMARY REPORT**

Reports are needed for some Reimbursement Requests (RRs) and all Completion Reports (CRs)

# **GO TO REPORTS**

**To create a QuickBooks Account Listing Summary Report, log into your QuickBooks and go to Reports.**

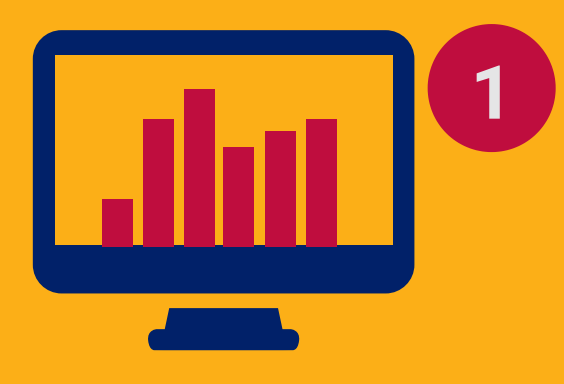

# **2 SELECT CUSTOM REPORTS**

**3 CLICK ON SUMMARY**<br>This will allow you to get to a se<br>where you will see <u>Modify Repo</u>

**Custom reports need to be selected to proceed to the next step.**

**This will allow you to get to a section where you will see Modify Report window.**

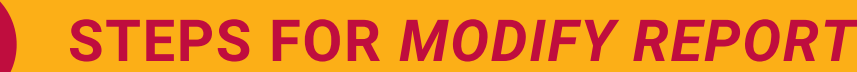

## **WINDOW**

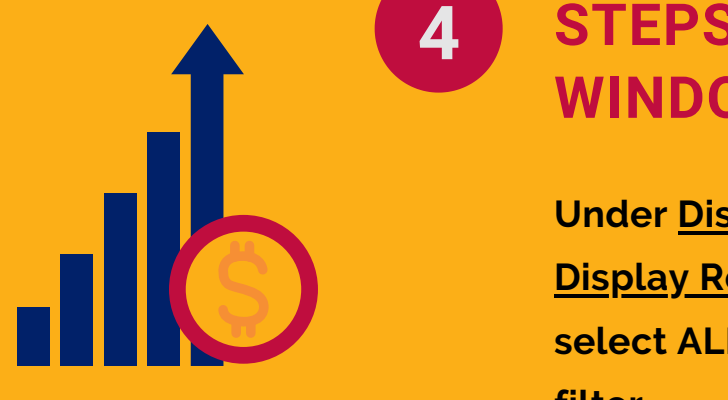

**Under Display tab, select Account List on Display Rows by. Under the Filters tab, select ALL ACCOUNTS on the Account filter.**

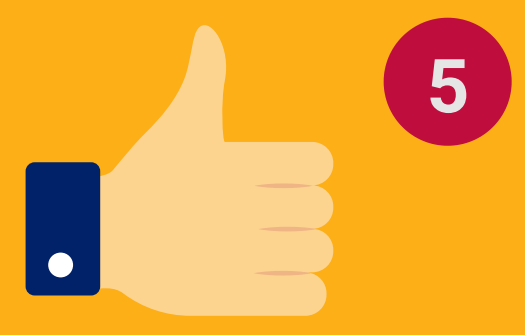

# **5 CLICK OK**

**This will confirm the action and populate the report on the screen.**

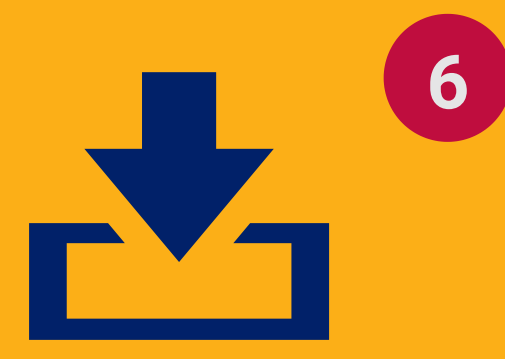

### **6 SAVE LOCALLY ON YOUR PC**

**Once the report is saved, you can attach it in GME's RR's Related Documents or CR's CR Related Documents pages.** 

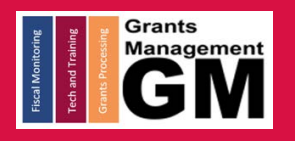

GRANTS MANAGEMENT HOTLINE 602-542-3901

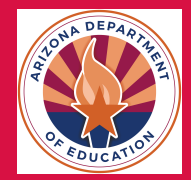

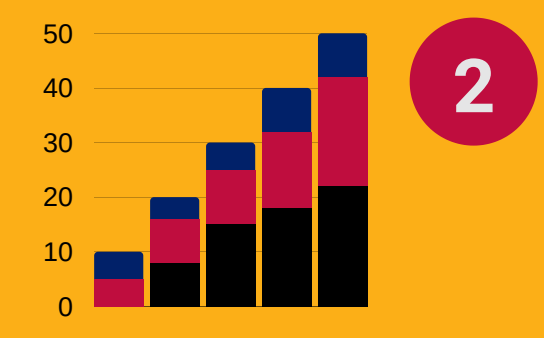